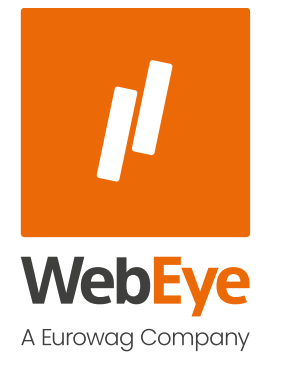

### **WEBEYE TELEMATIKAI RIPORTOK**

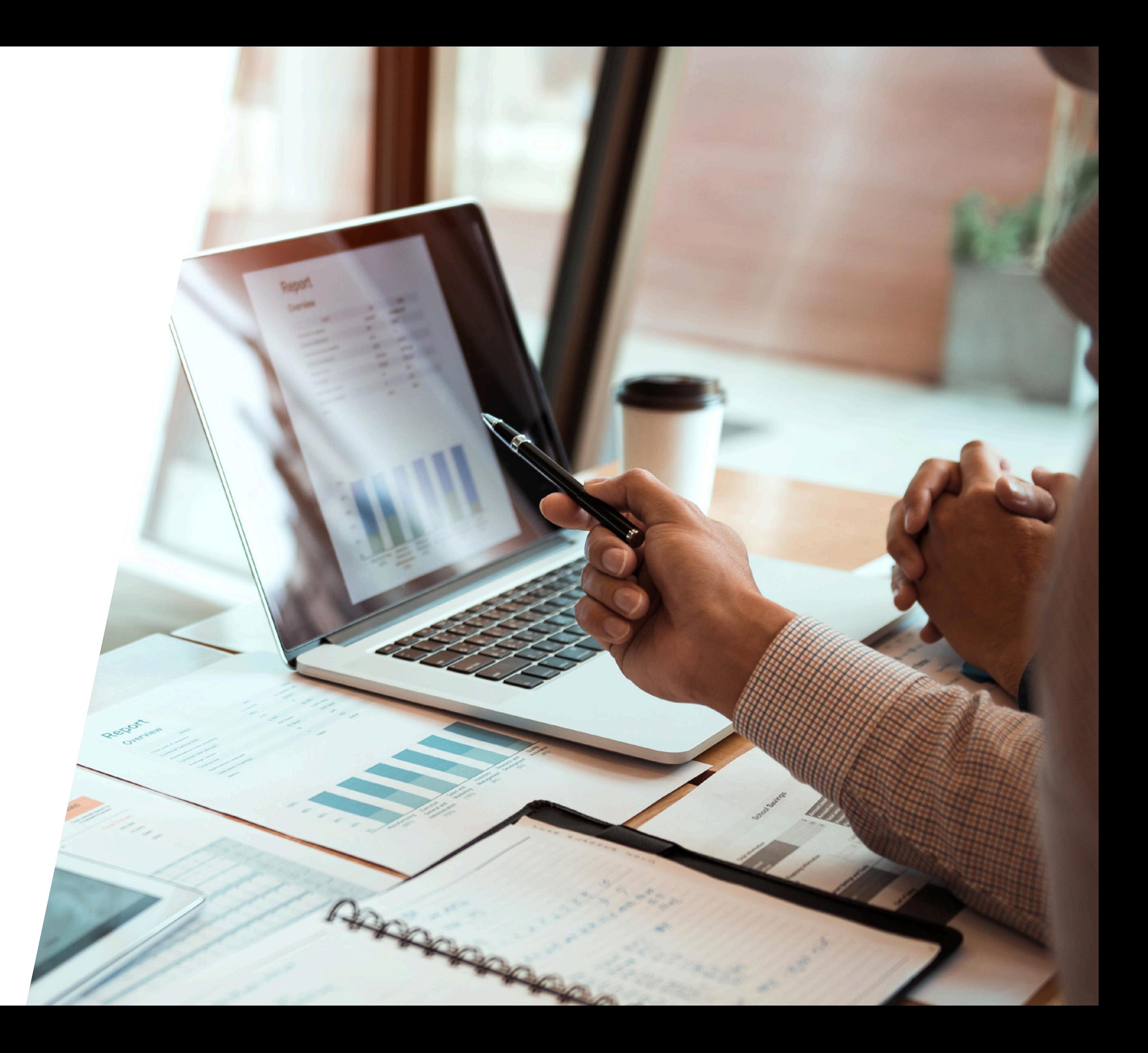

### **TARTALOM**

[Általános információ](#page-2-0)

[Riportok elérése](#page-4-0)

[Riport lekérdezése, paramétersáv használata](#page-7-0)

[Riport eredmények megtekintése](#page-12-0) 

[Riport táblázat testreszabása](#page-14-0) 

[Riport tartalom exportálása](#page-16-0)

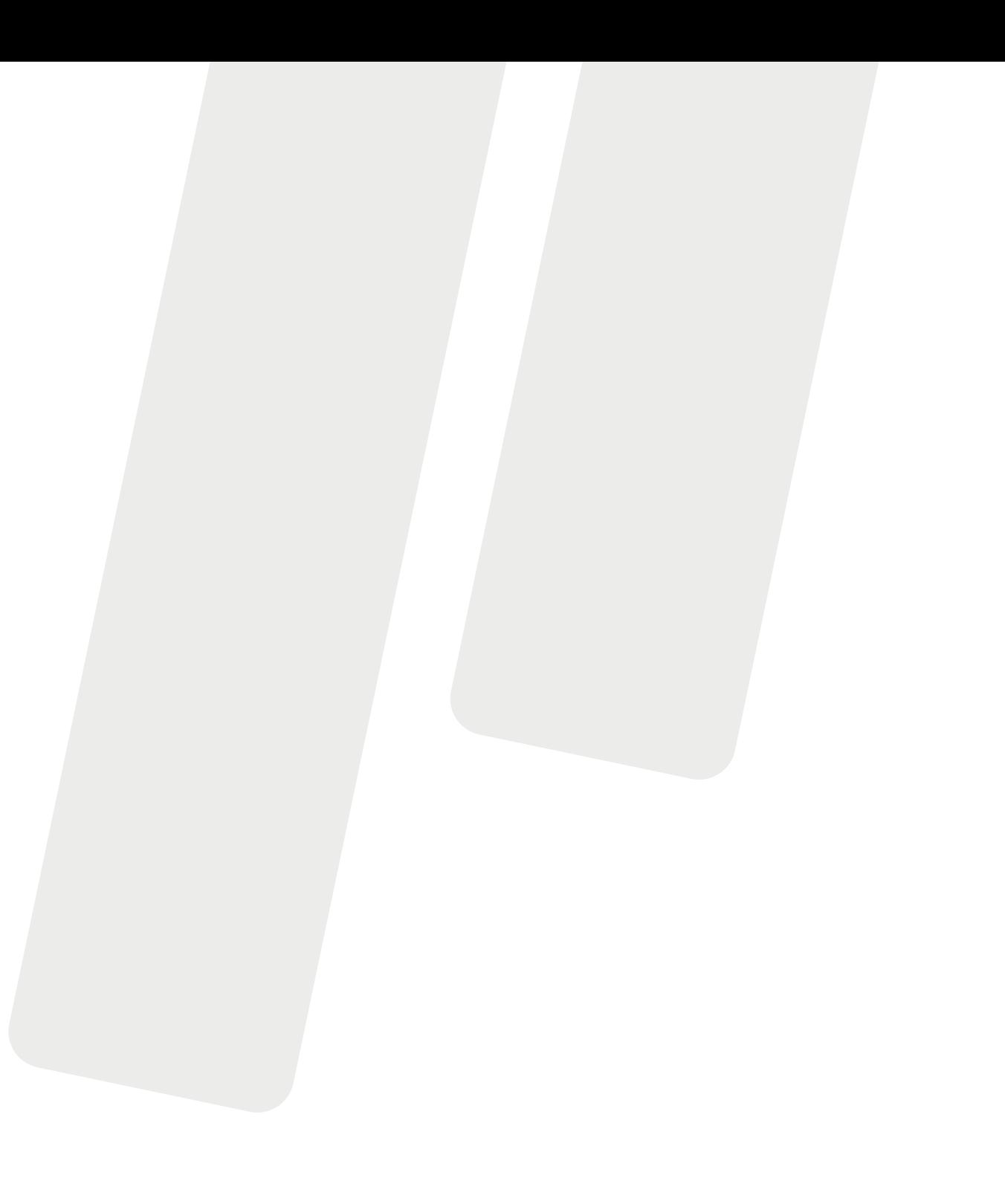

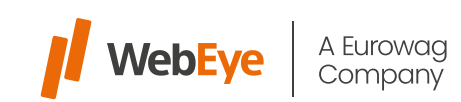

<span id="page-2-0"></span>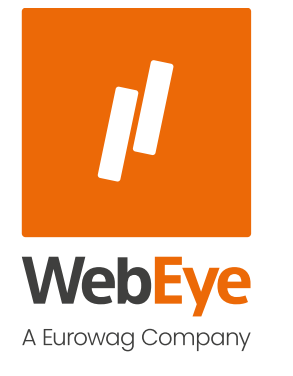

# ÁLTALÁNOS INFORMÁCIÓ

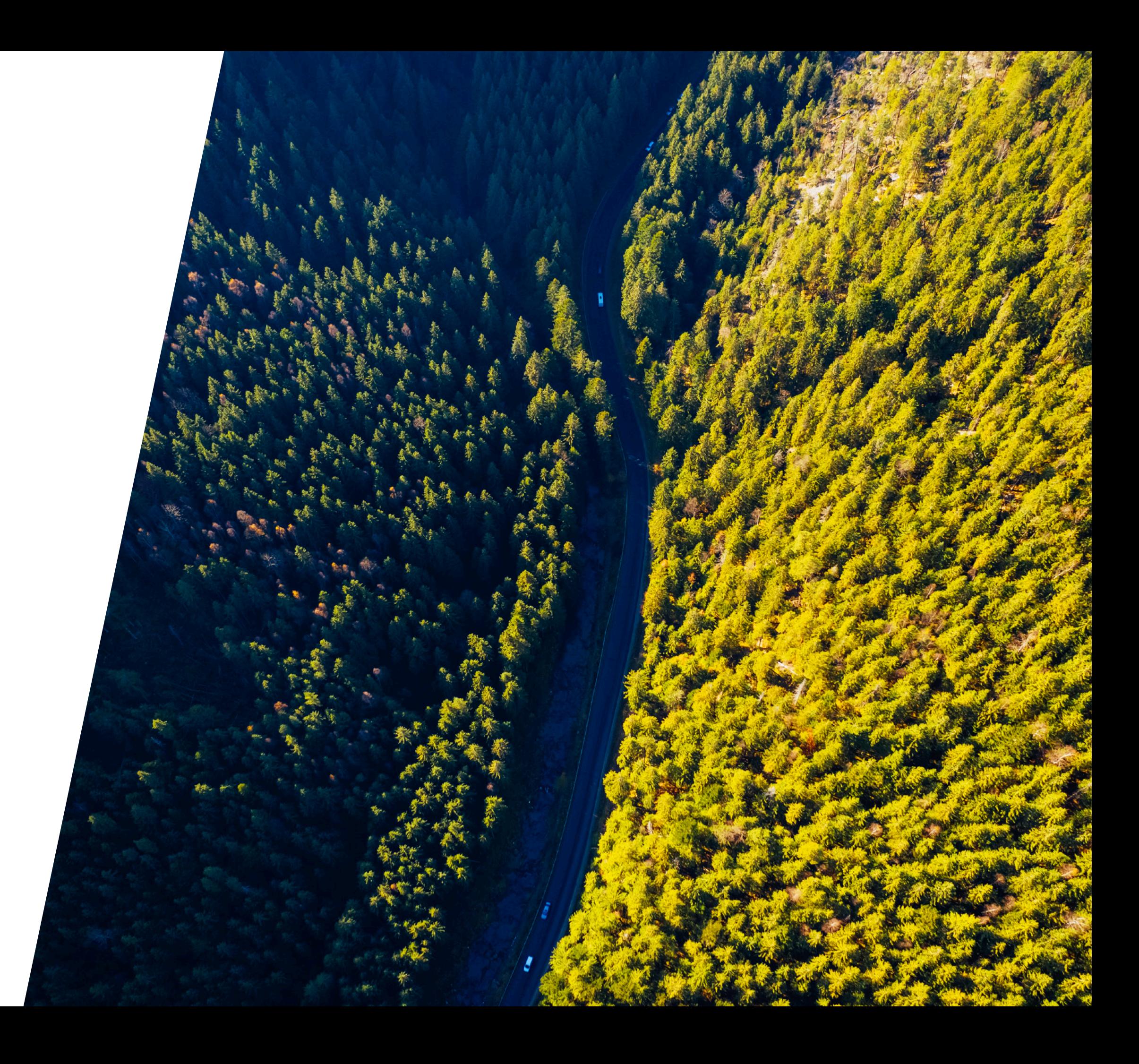

A WebEye új riportolást biztosító felületén keresztül lehetősége van saját flottájára riportokat web böngészős felületen keresztül lekérdezni, továbbá valós időben Excel és PDF exportokat készíteni.

### **Milyen előnyöket nyújt a szolgáltatás?**

- Az új felület letisztultabb, egyértelműbb funkcionalitásokat biztosít, mindezt magas performancia mellett.
- Járműveiről, a teljes flottáról, vagy a járművezetőkről hisztorikus kimutatásokat kérdezhet le webes felületen keresztül.
- Bármely riportra Excel és PDF exportokat készíthet.
- Testre szabhatja minden riportban, hogy napi munkavégzéséhez mely adatokra van szüksége és aszerint saját felhasználói profiljába elmentheti a táblázat beállításait.
- Opcionálisan ütemezett módon is továbbíthatja e-mail-ben az adott riportot.

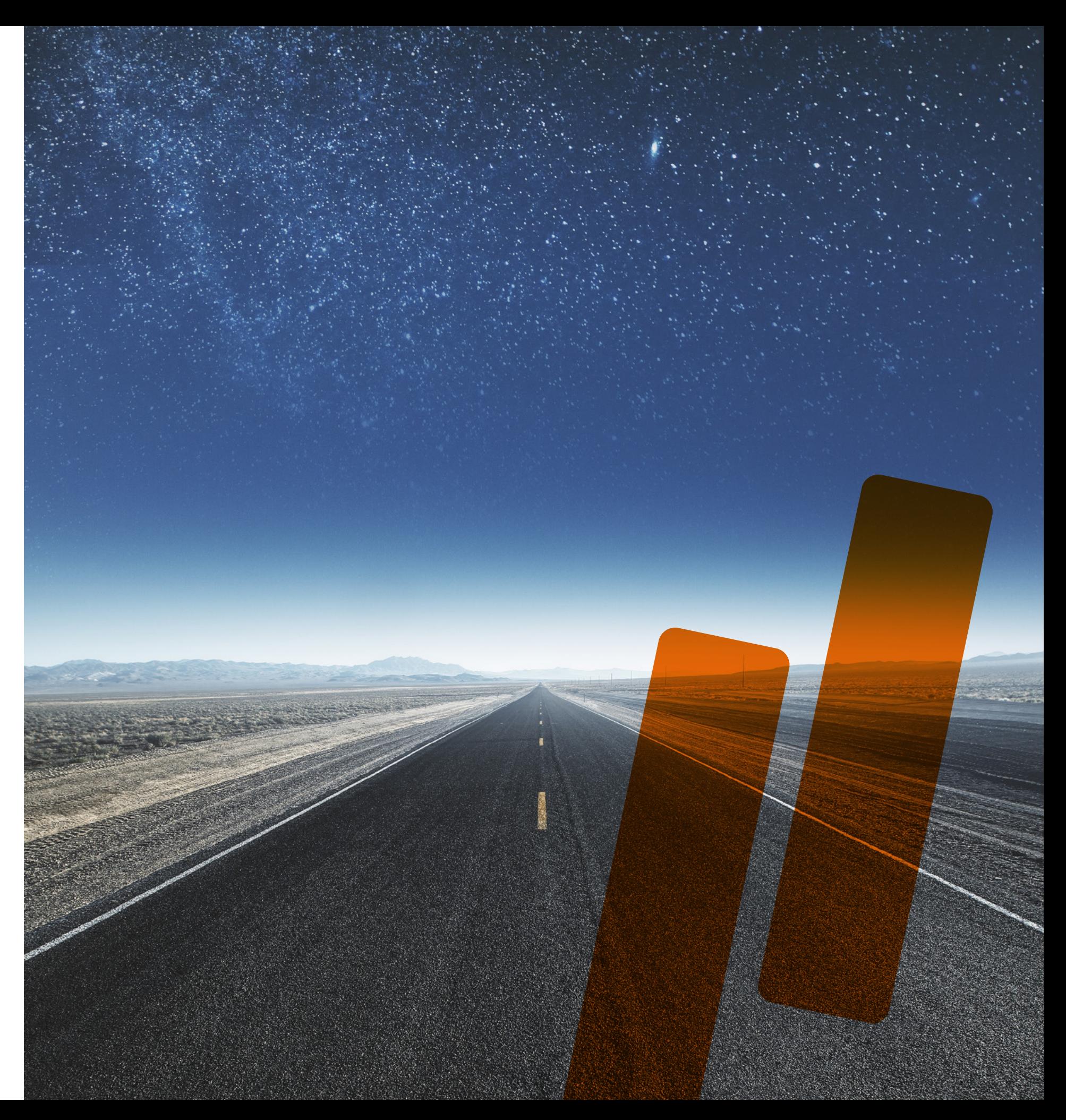

# ÁLTALÁNOS INFORMÁCIÓ

<span id="page-4-0"></span>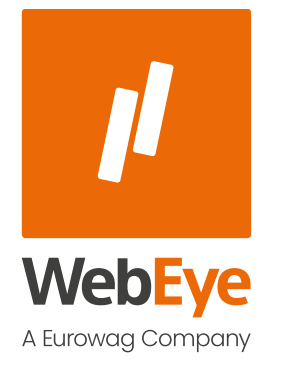

# RIPORTOK ELÉRÉSE

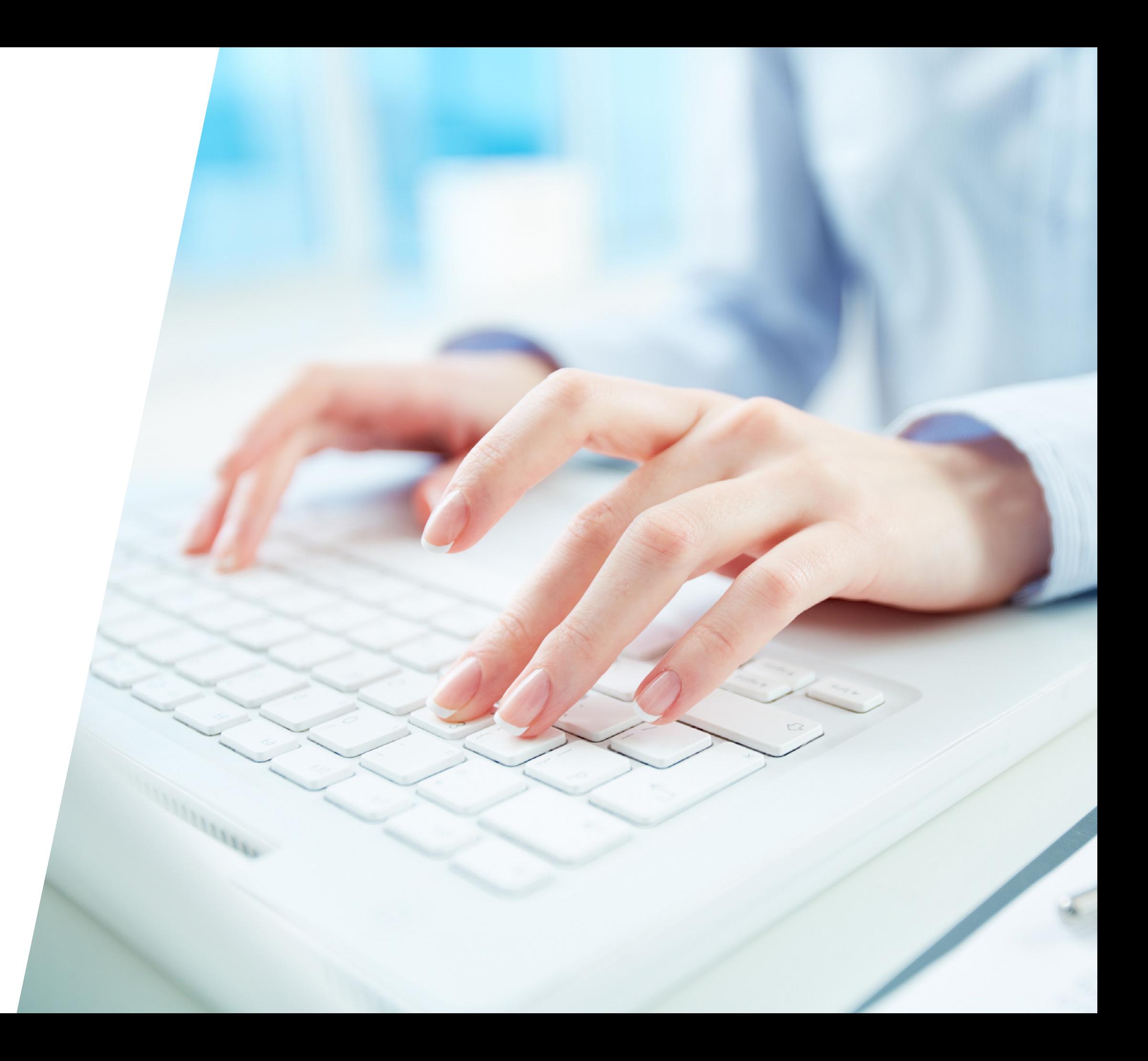

A Riport Menedzser felületen keresztül tud átnavigálni a riportokra. A Riport Menedzsert az eddig használt bejelentkezési adatait felhasználva a WebEye platformra belépve tudja elérni. A Riport menedzser felület az Ön által használt WebEye rendszertől függően az alábbiak szerint jelenhet meg:

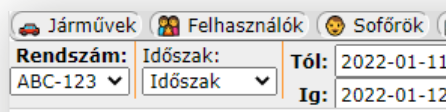

### **WebEye - Legye**

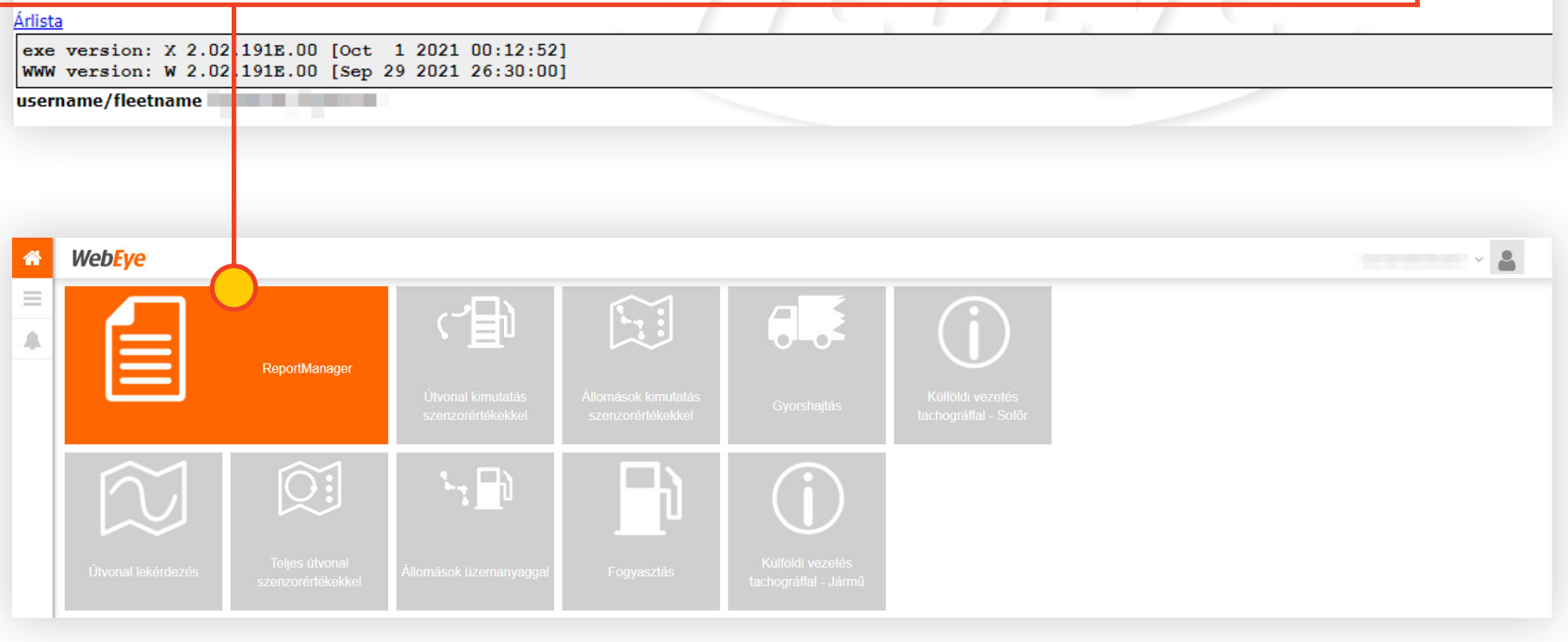

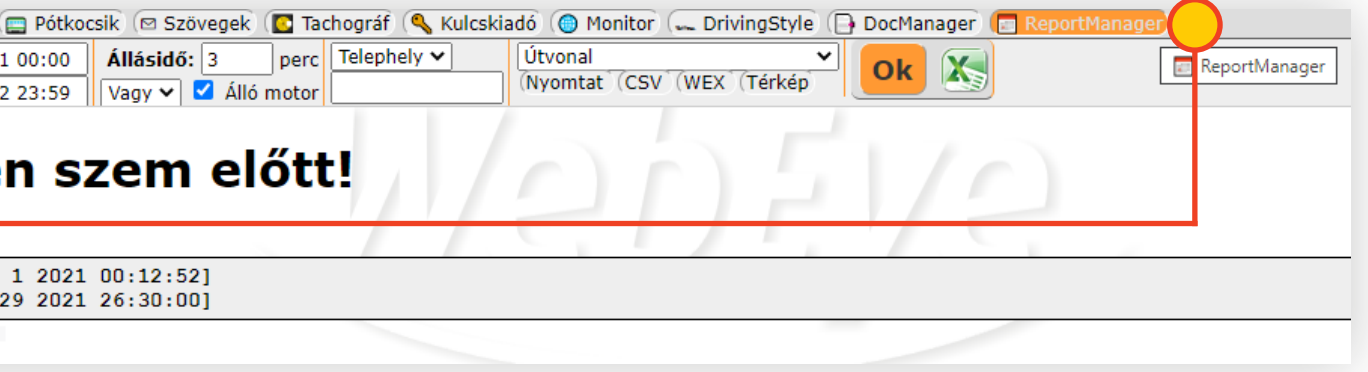

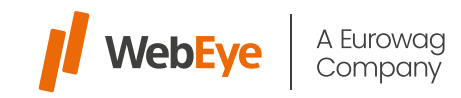

## RIPORTOK ELÉRÉSE

A Riportjaim fül alatt láthatja az Ön számára elérhető összes riportot.

Ha a Riport Menedzserben a Navigálás oszlopban lévő gombra kattint, akkor egy új lap megnyitásával átkerül az adott riport felületére. A képen a **Jármű útvonala riport** kezdő képernyője látható.

### **Egy riport felülete 3 részre osztható:**

• Felül – paramétersáv

- Alul, bal oldalon riport táblázat helye
- Alul, jobb oldalon térkép és diagram (nem mindegyik riportban érhető el)

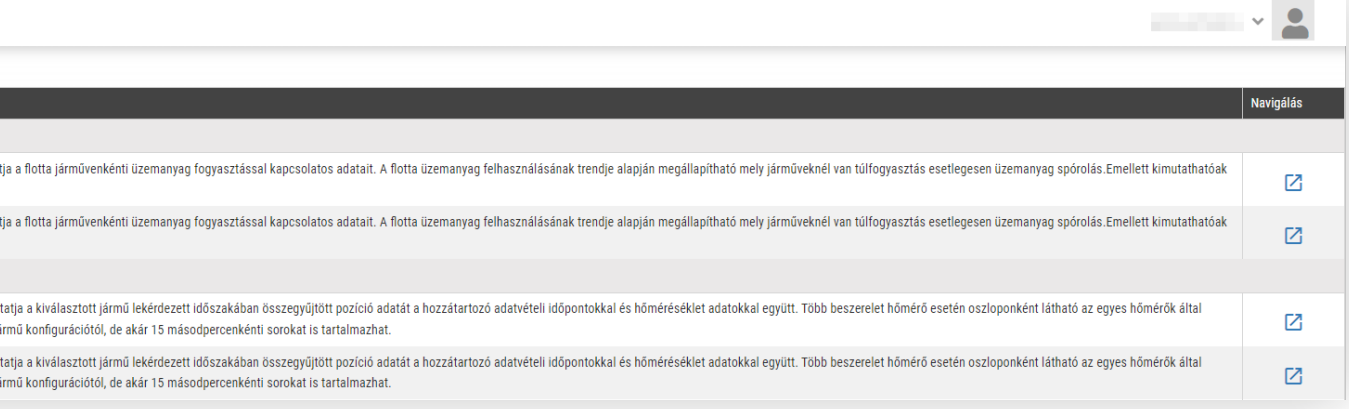

**NebEye** Riport összesítő felület

Jármű útvona

Járműcennort ezűrő

A Flotta üzemanyag felhasználás me

a nem tervezett üzemanyag esések is

rvezett üzemanyag esések is.

idott érték.A riport tartalma függ a ji

A Részletes hőmérséklet kimutatás megm idott érték. A riport tartalma függ a i

POI neve

 $\triangle$ 

Látogatá:

Látogat

Üzemanyad

Jármű Üzeman fogyasztá

 $\Box$ 

 $2a$ 

 $\bullet$ Telephely

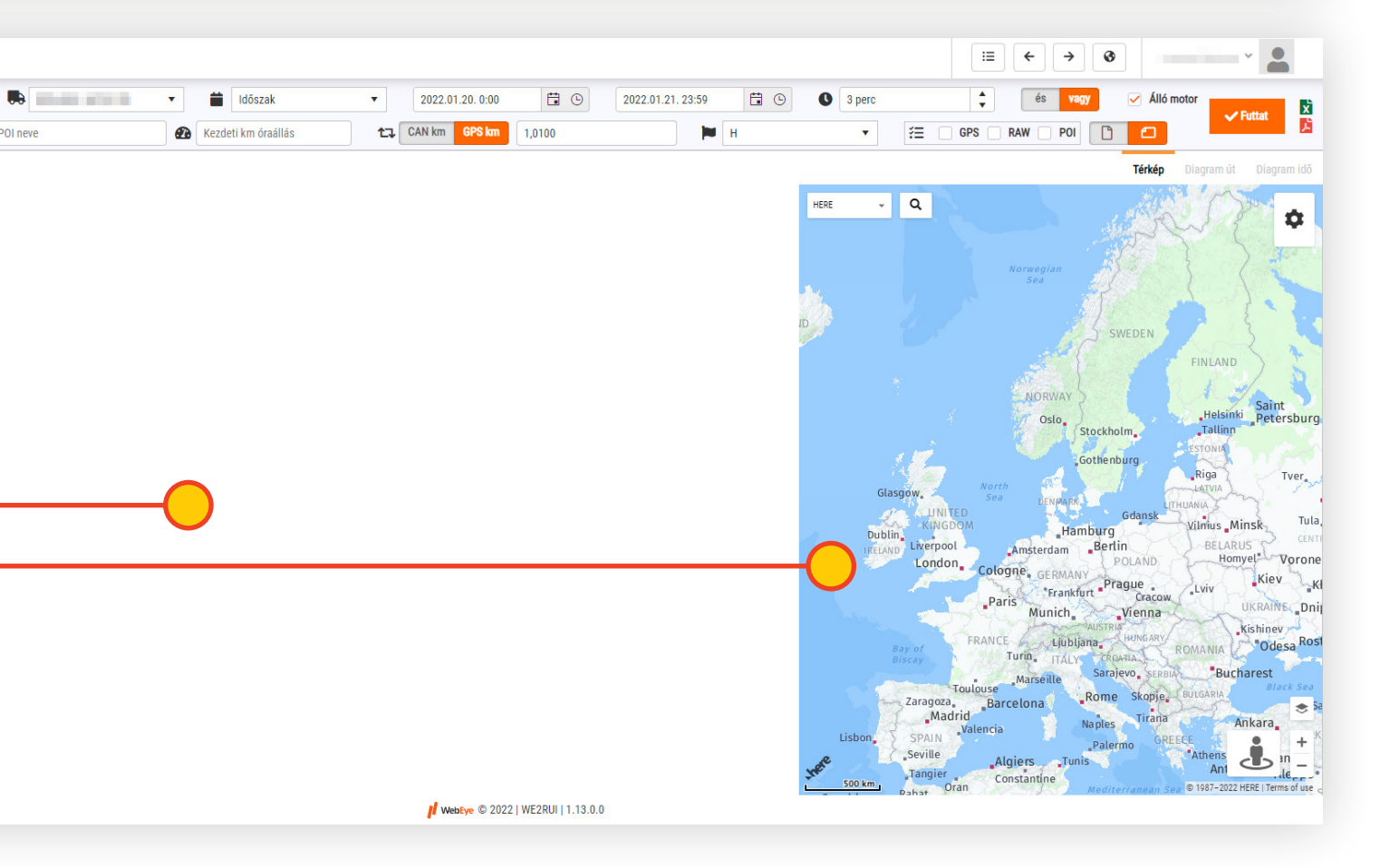

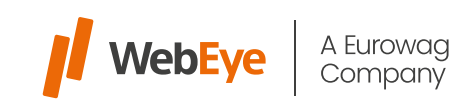

<span id="page-7-0"></span>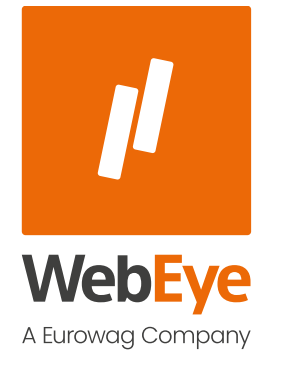

## RIPORT LEKÉRDEZÉSE, PARAMÉTERSÁV HASZNÁLATA

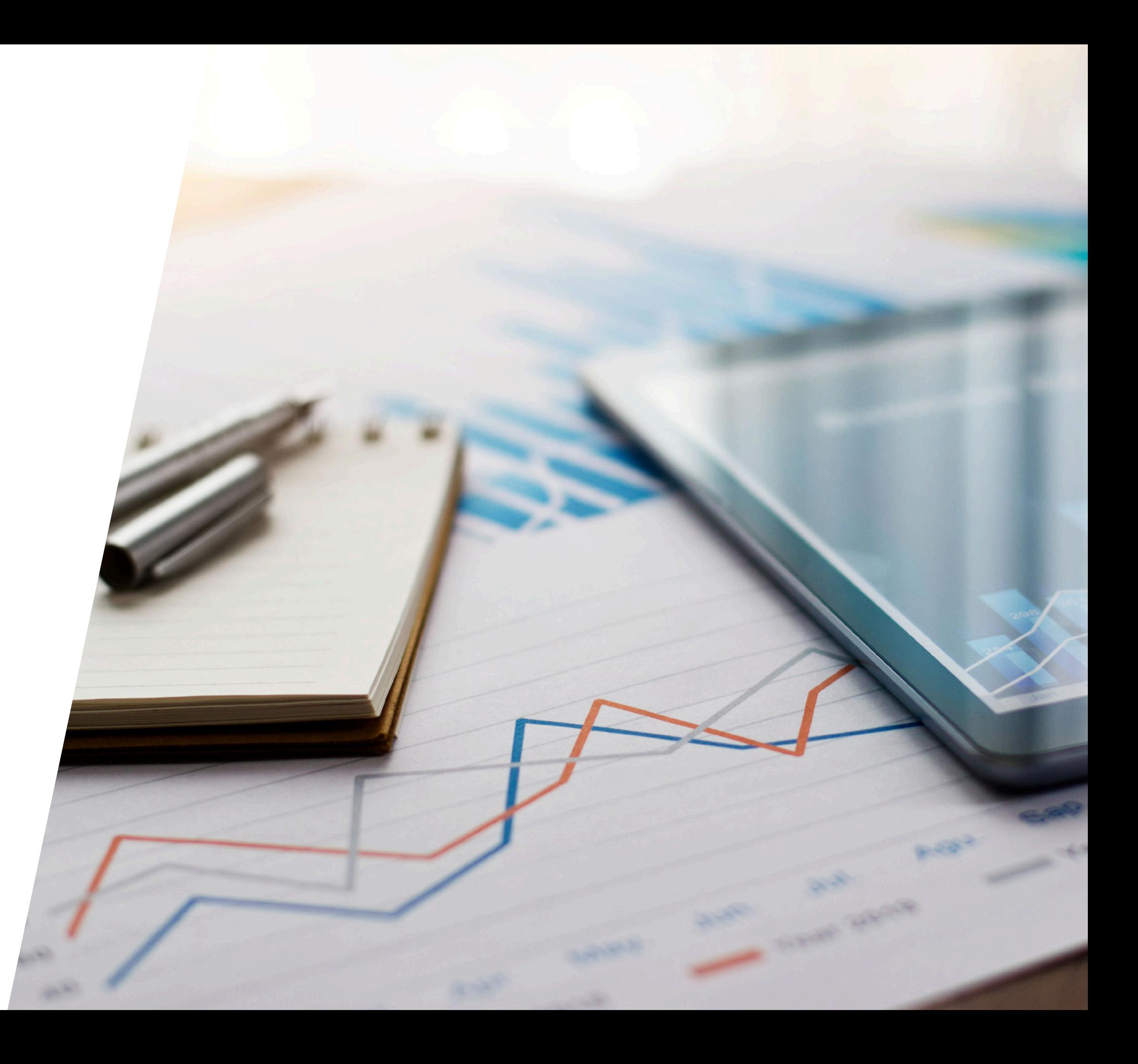

## RIPORT LEKÉRDEZÉSE, PARAMÉTERSÁV HASZNÁLATA

A különböző riportok paraméterezésének lehetőségei eltérhetnek egymástól. A paramétersáv egyszintű, azaz nincsen külön felugró ablak vagy rejtett funkció, melyben újabb beállításokat találhatunk. Az adott riporthoz tartozó minden opció a képernyő felső részében azonnal látható.

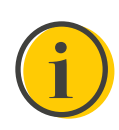

Azon riportok esetében, melyek csak sofőrre futtathatók nem lehet pl. rendszámot választani. Amelyek csak járműre kérdezhetők le, ott pedig sofőr nem választható ki.

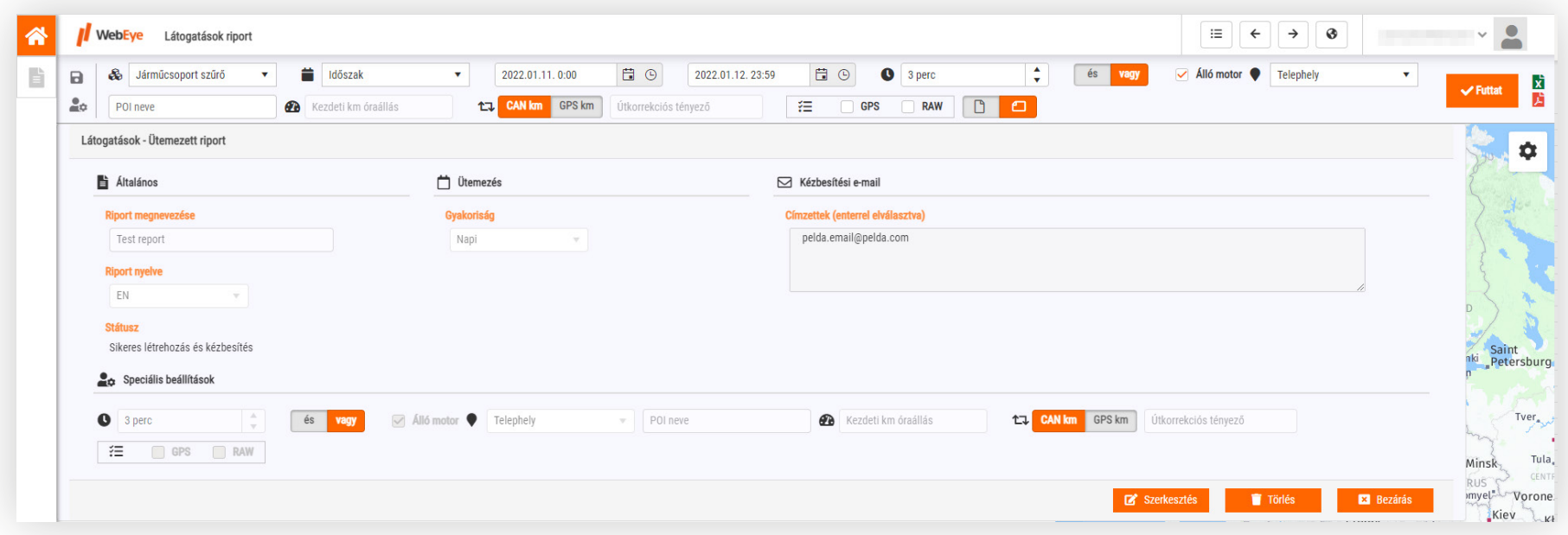

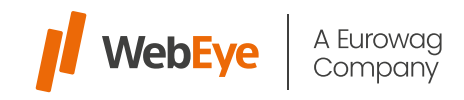

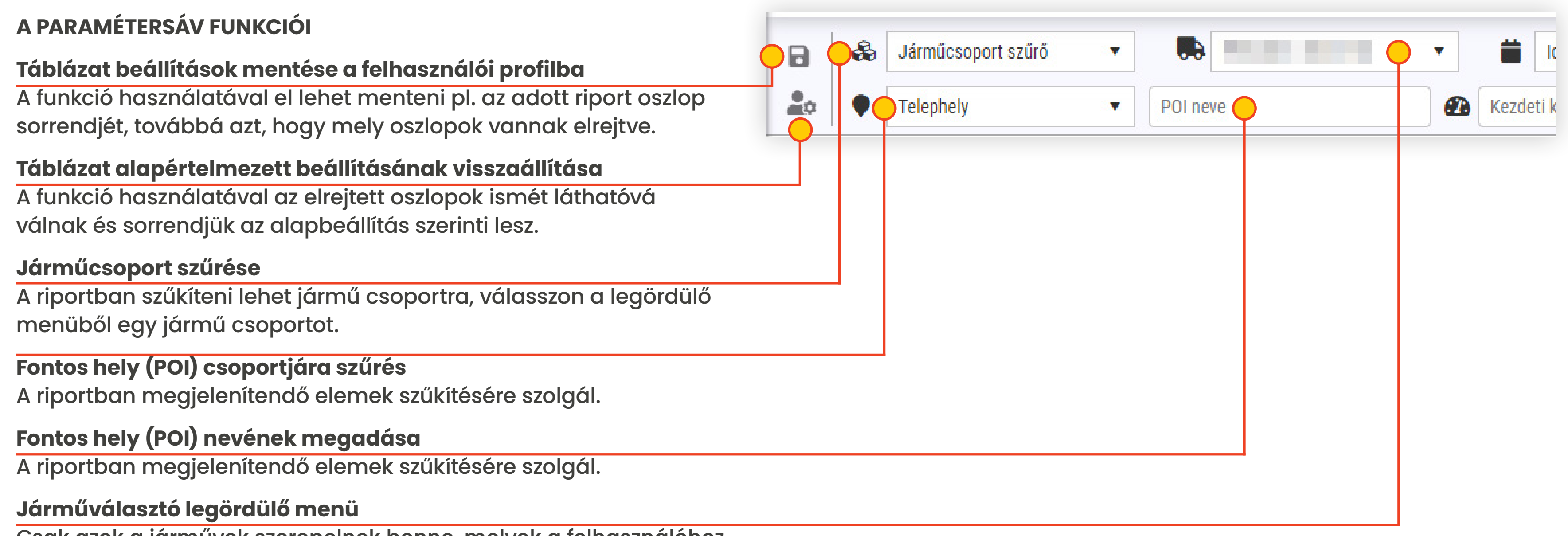

Csak azok a járművek szerepelnek benne, melyek a felhasználóhoz vannak rendelve és az adott riport szerepel a jármű előfizetésén. info ikonnal: Fontos, hogy ha a Járműcsoport szűrő használva van, akkor az ebben a legördülőben elérhető járművekre is kihat.

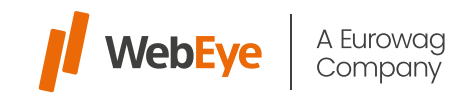

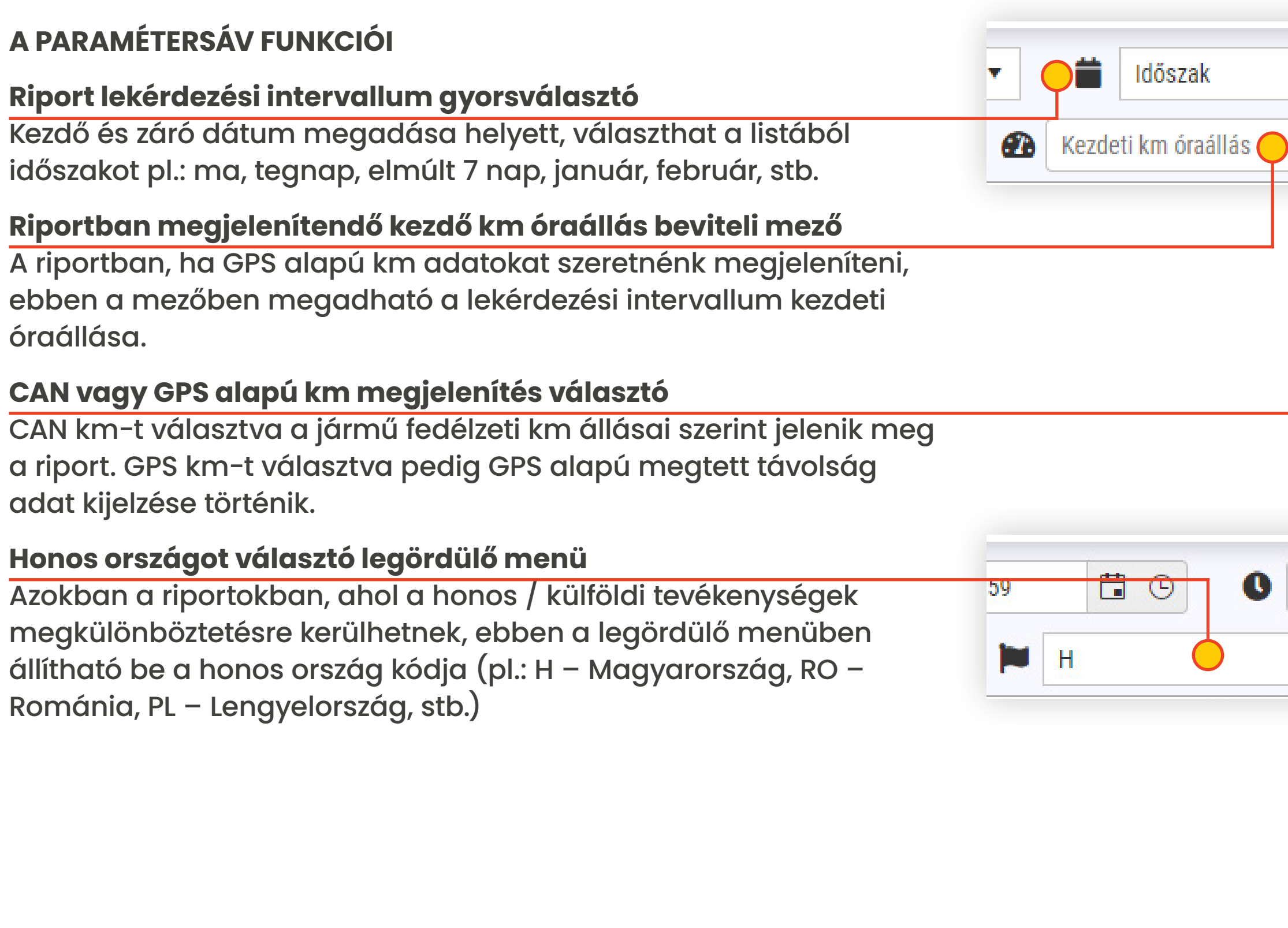

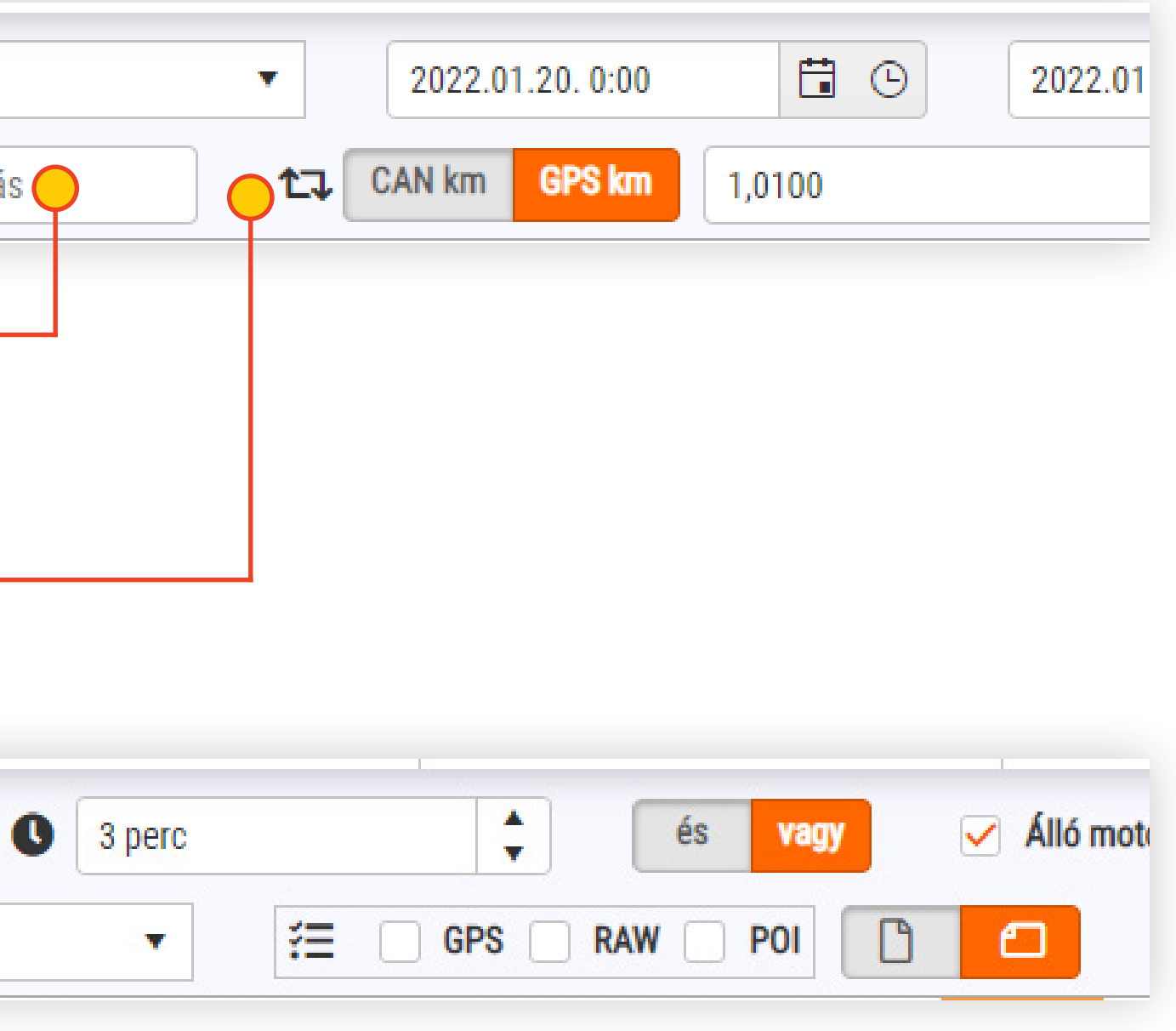

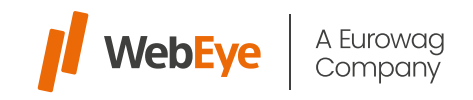

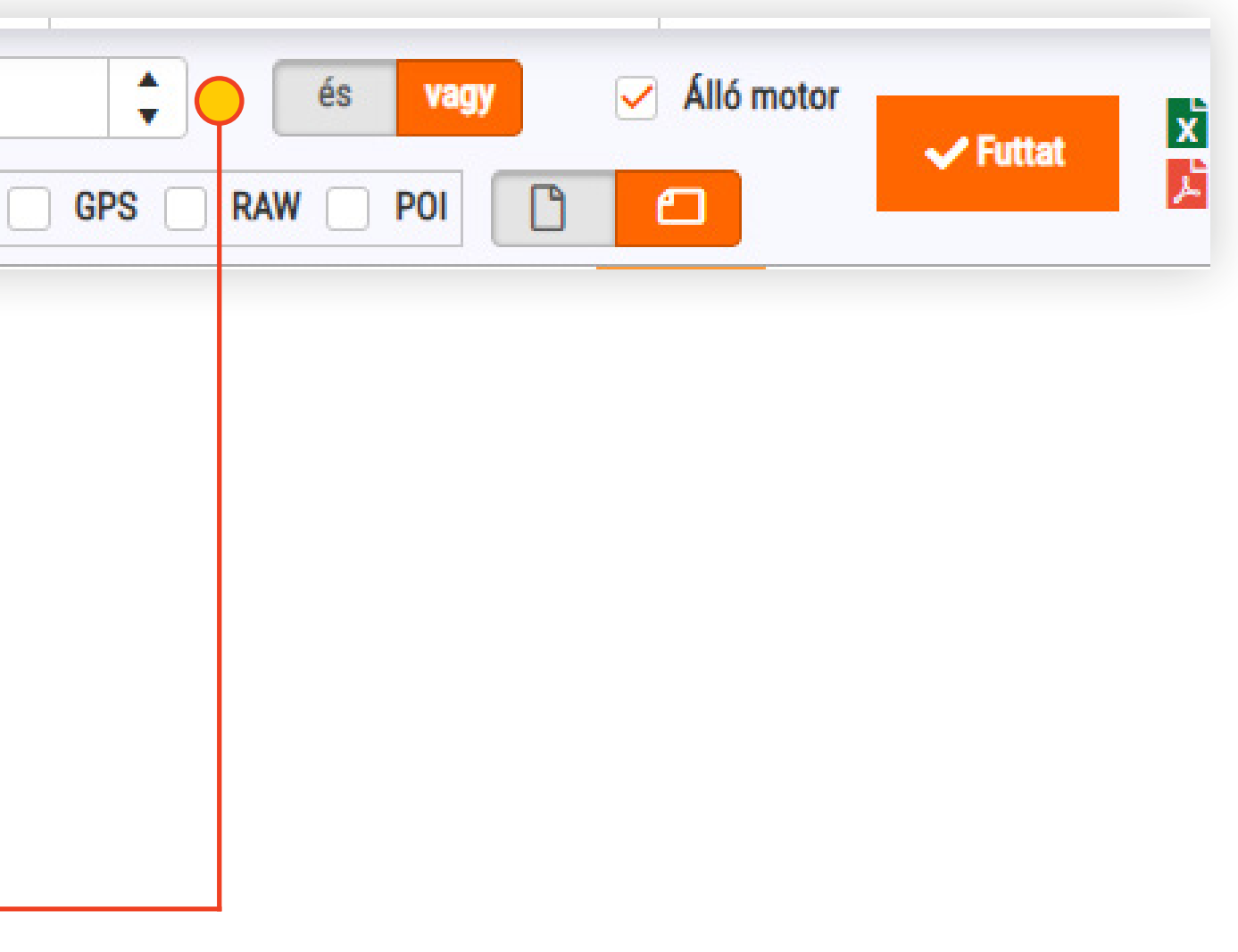

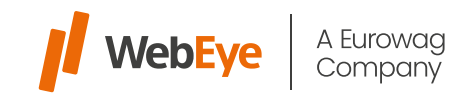

### **A PARAMÉTERSÁV FUNKCIÓI**

### **Riport tartalmat kiegészítő beállítások**

A riportban megjelenő adatok részletességét állíthatjuk be.

- "GPS" választásakor a riport listában az adott földrajzi pozícióhoz a WGS84 koordinátapár is megjelenik.
- "RAW" paraméter választásakor bizonyos adatok "nyers" ill. kerekítés nélkül fognak megjelenni, pl.: km vagy üzemanyag adat nem csak egy tizedesjegyet tartalmaz, hanem ezredest is, továbbá a napcsoportosító sorok ekkor nem jelennek meg.
- "POI" paraméter kiválasztásával a Jármű útvonala riportban a POI-n belüli indulások és megállások (álláspontok) is kilistázásra kerülnek.

### **Indulás, megállás érzékenység és trigger beállítások**

A beállított értékek azt határozzák meg, hogy a jármű elindulási és megállási eseményei mi alapján kerüljenek megjelenítésre. Az első paraméter azt jelenti, hogy gyújtás mellett mennyi ideig történő állás jelentsen egy megállást, az Álló motor kiválasztása pedig a tényleges gyújtás levételét jelenti. Alapbeállítások: 3 perc, "vagy", Álló motor kipipálva.

 $\bullet$ 3 perc 注 v

<span id="page-12-0"></span>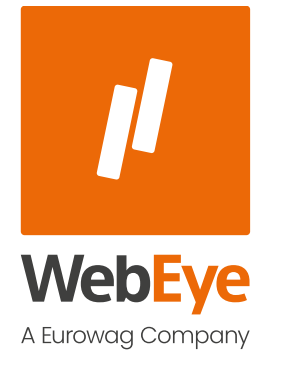

## RIPORT EREDMÉNYEK MEGTEKINTÉSE

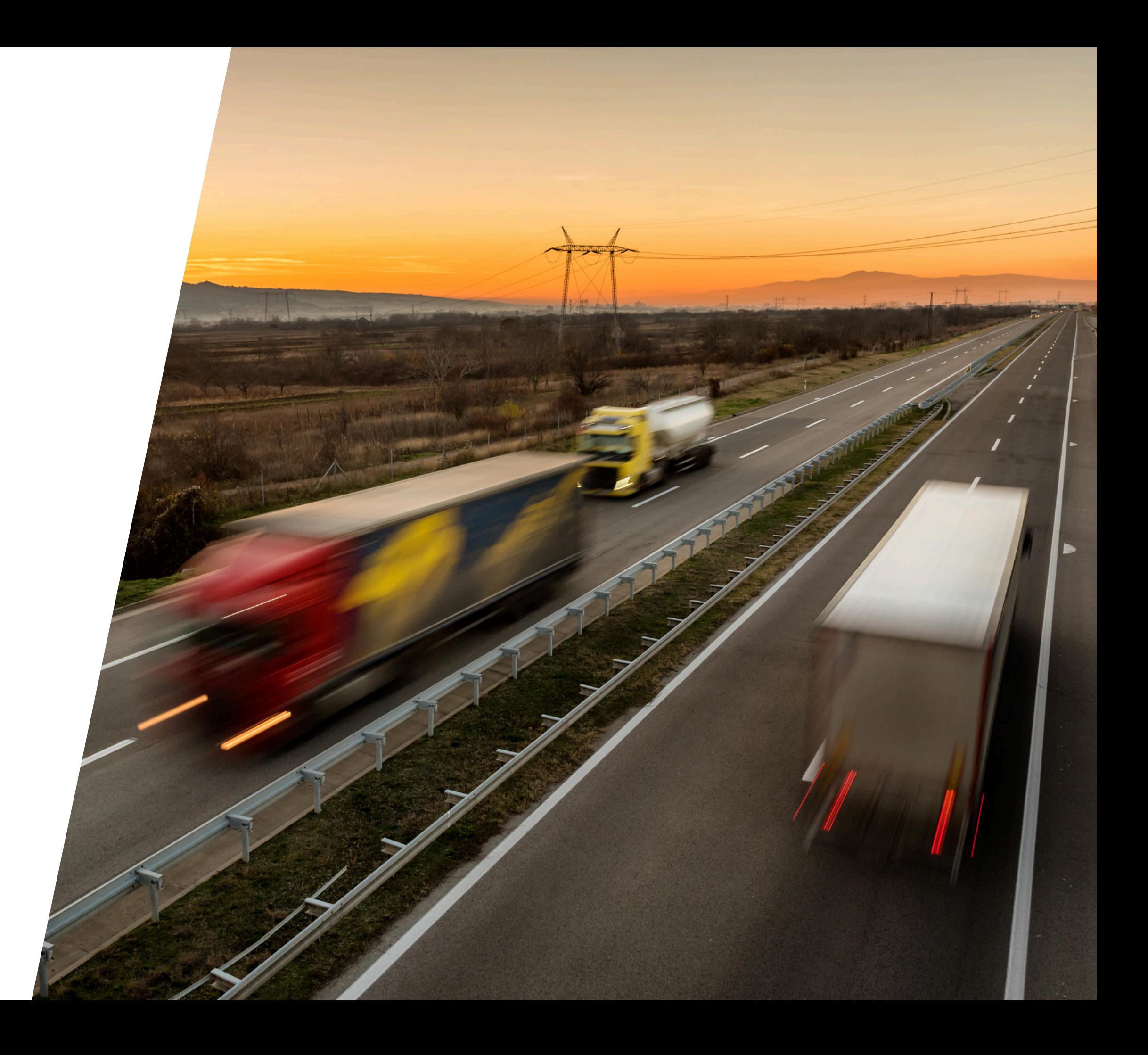

# RIPORT EREDMÉNYEK MEGTEKINTÉSE

A riport lekérdezését követően a felületen megjelenik annak tartalma. A táblázat jobb oldalán található gördítő sáv segítségével lehet a riport tartalmat le- és fel mozgatni. Az időszaki összesítő táblázat(ok) a riport tartalom alsó részén jelennek meg.

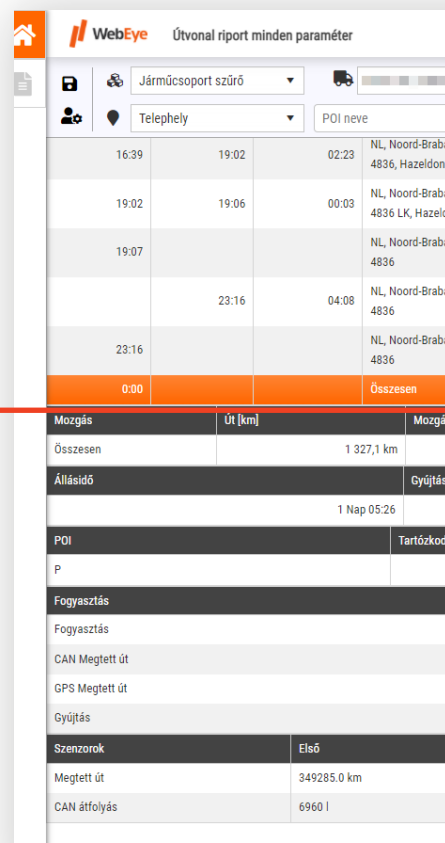

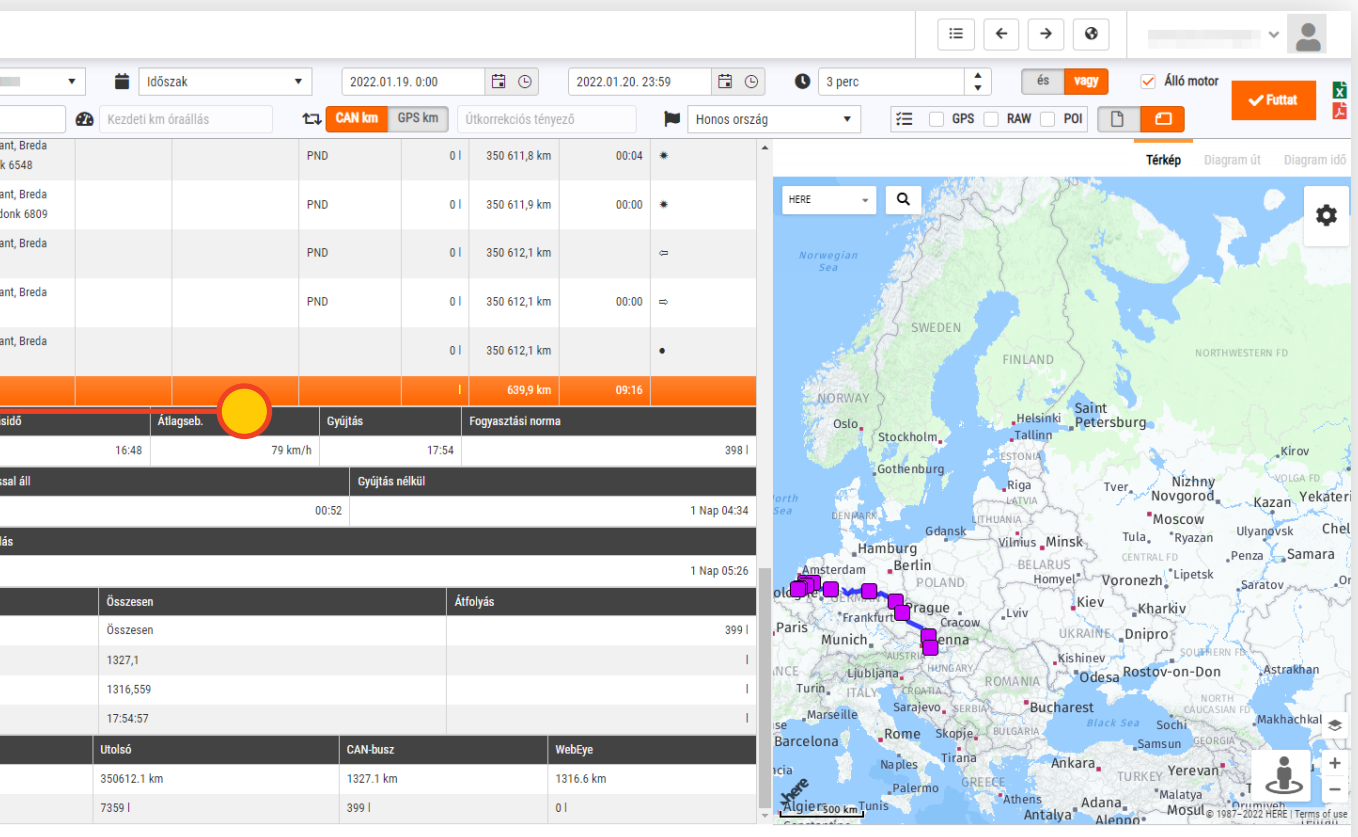

WebEye © 2022 | WE2RUI | 1.13.0.0

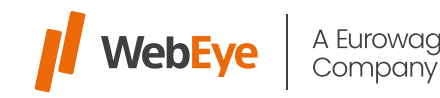

<span id="page-14-0"></span>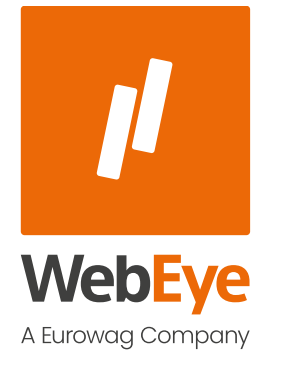

## RIPORT TÁBLÁZAT TESTRESZABÁSA

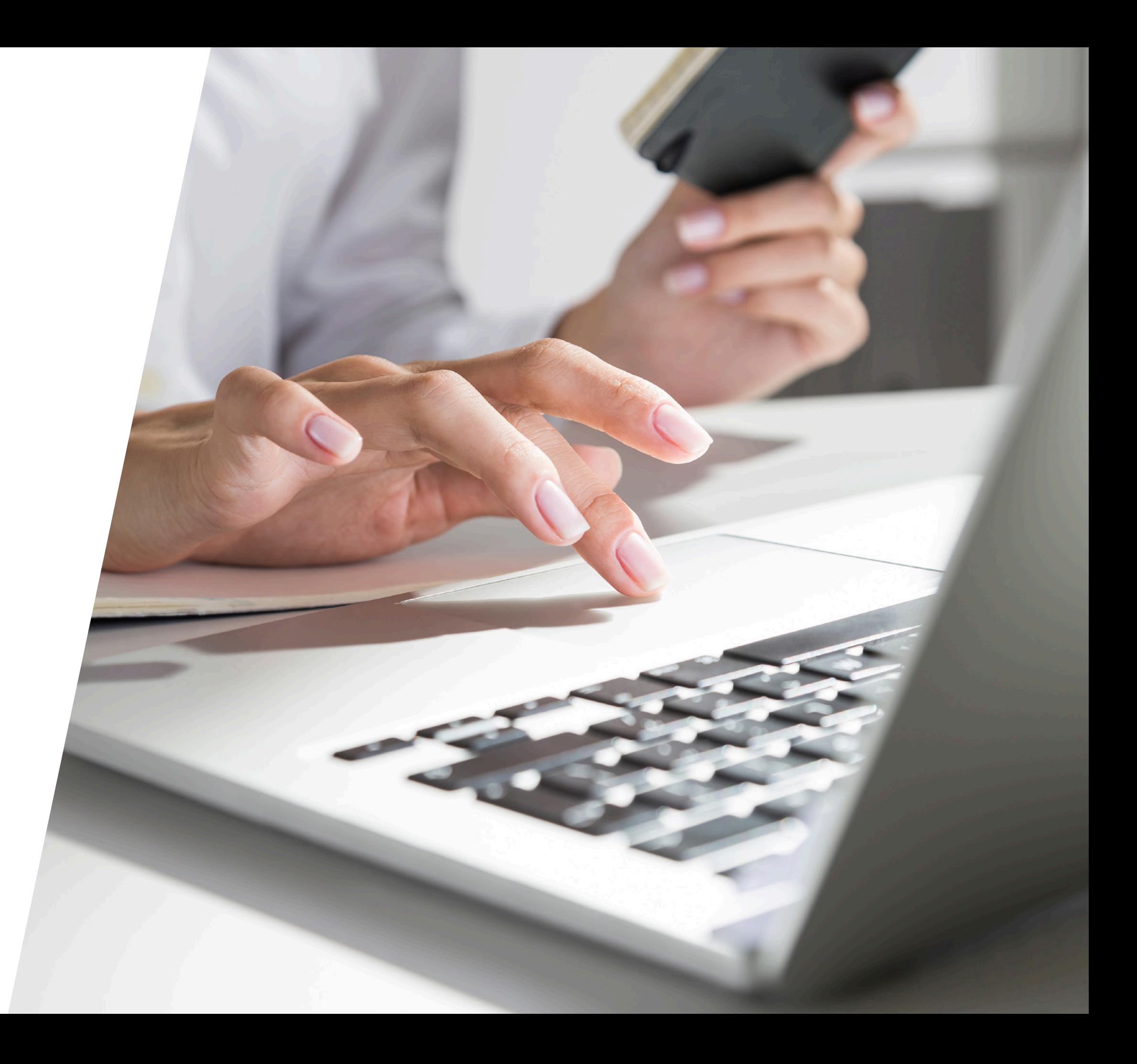

# RIPORT TÁBLÁZAT TESTRESZABÁSA

A táblázatban szereplő oszlopok elrendezése személyre szabható. Az oszlopok sorrendje átrendezhető és az egyes oszlopok megjelenítése ki-bekapcsolható. Sorrend módosításához klikkeljen az adott táblázat fejlécére és húzza abba a pozícióba, amelybe szeretné. Az adott oszlop eltűntetéséhez klikkeljen az oszlop fejlécében lévő "Oszlop menü"-re (3 pont egymás alatt), majd válassza ki az "Oszlopok" opciót. Az egyéni elrendezések elmenthetők a felhasználói profilba a paramétersávban lévő **a** ikonnal.

Az oszlopokban tartalomra szűrni lehet, illetve sorba rendezni (Szűrő, Növekvő ill. Csökkenő sorrend).

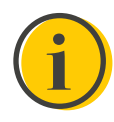

Az oszlopok átrendezése, tartalmukra szűrés vagy sorba rendezés csak a fő (első) táblázatban lehetséges. Olyan riportokban, ahol több táblázat is szerepel, a 2. és további táblázatokban ez a funkció nem elérhető.

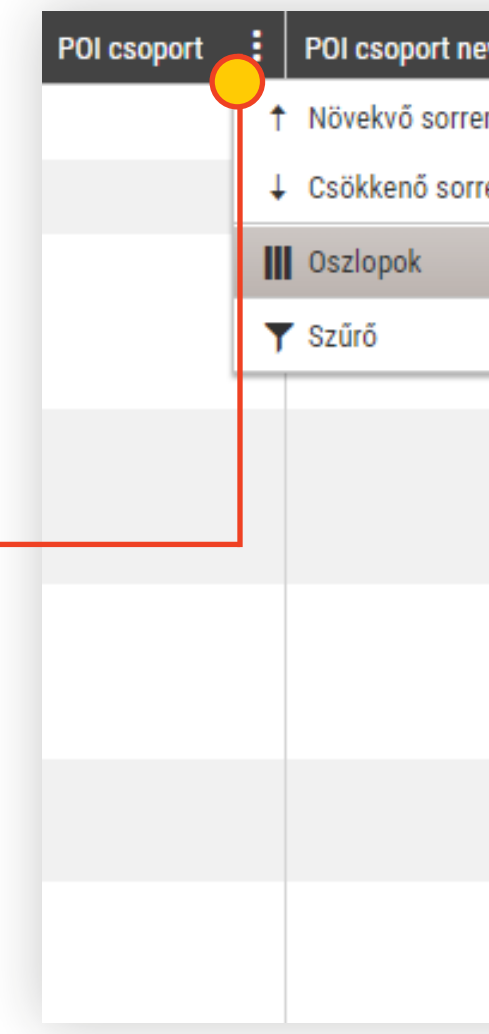

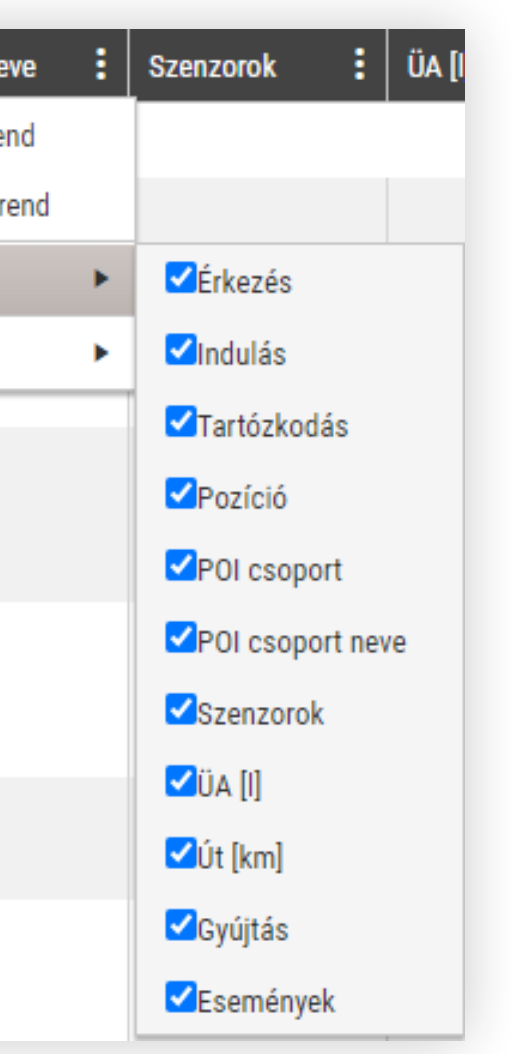

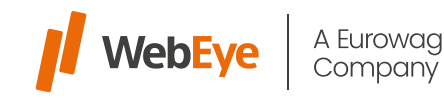

<span id="page-16-0"></span>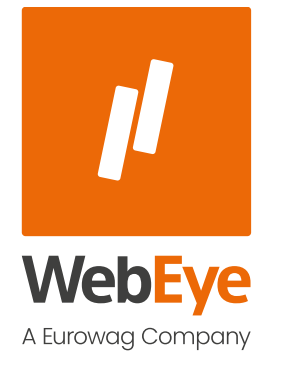

### RIPORT TARTALOM EXPORTÁLÁSA

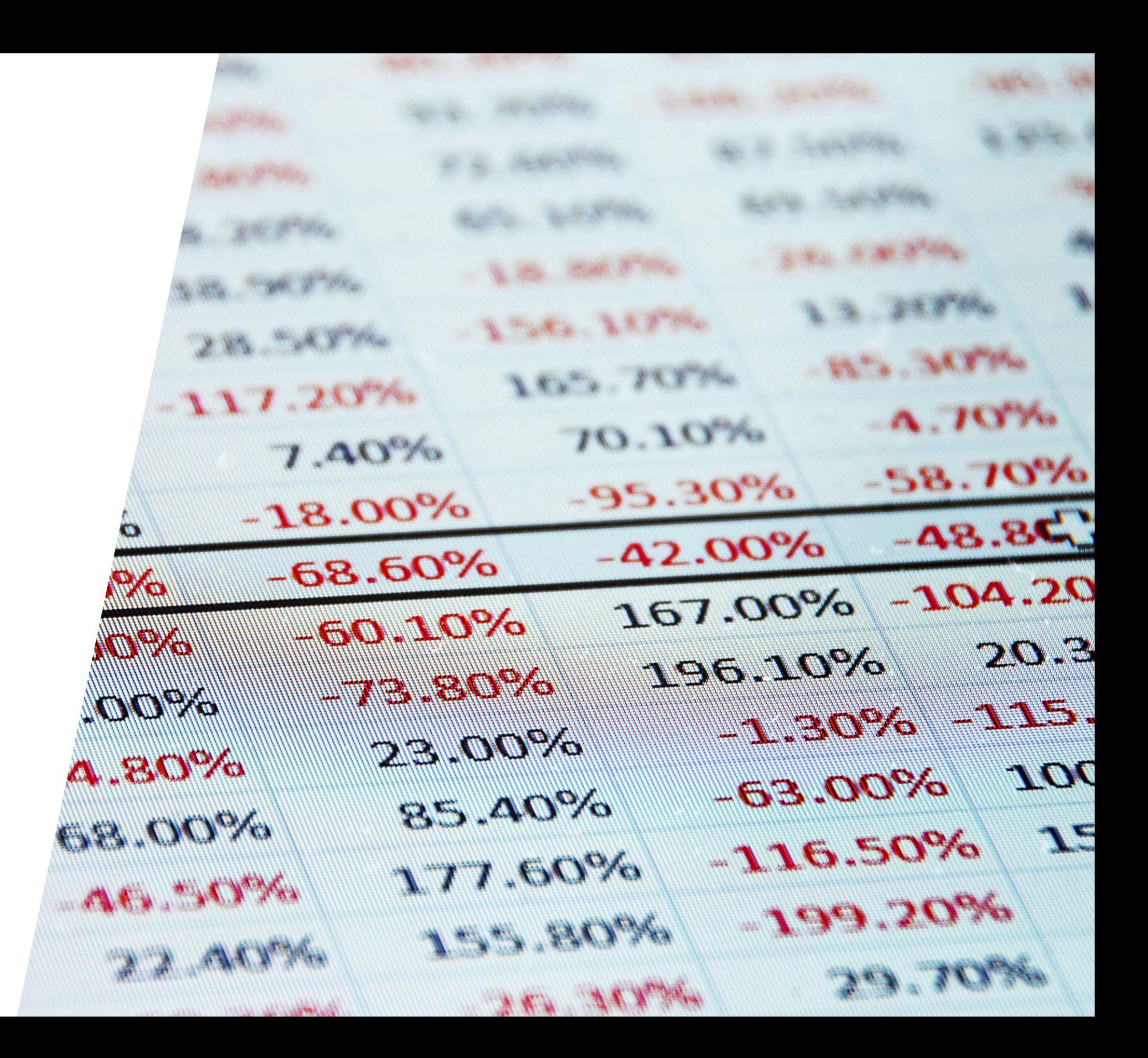

## RIPORT TARTALOM EXPORTÁLÁSA

Egy lekérdezett riport xls vagy PDF formátumban lementhető. Excel formátum esetében a UI-on lévő teljes tartalom kimentésre kerül. PDF esetében csak A4-es oldal méretéig (álló vagy fekvő nézet) kerülnek kimentésre (UI-n balról jobbra haladva) az oszlopok és tartalmuk. Több táblázatos riport estében a táblázatok külön oldalakon kerülnek exportálásra.

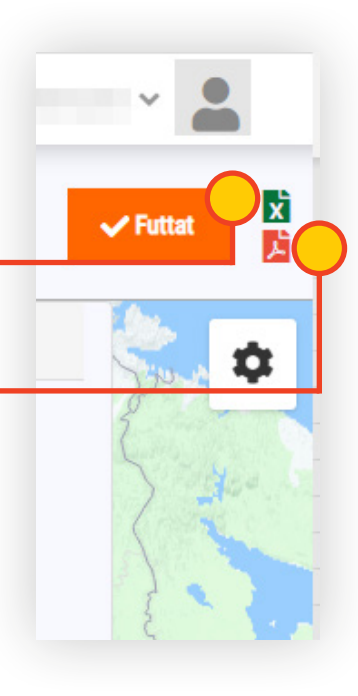

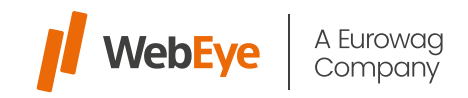

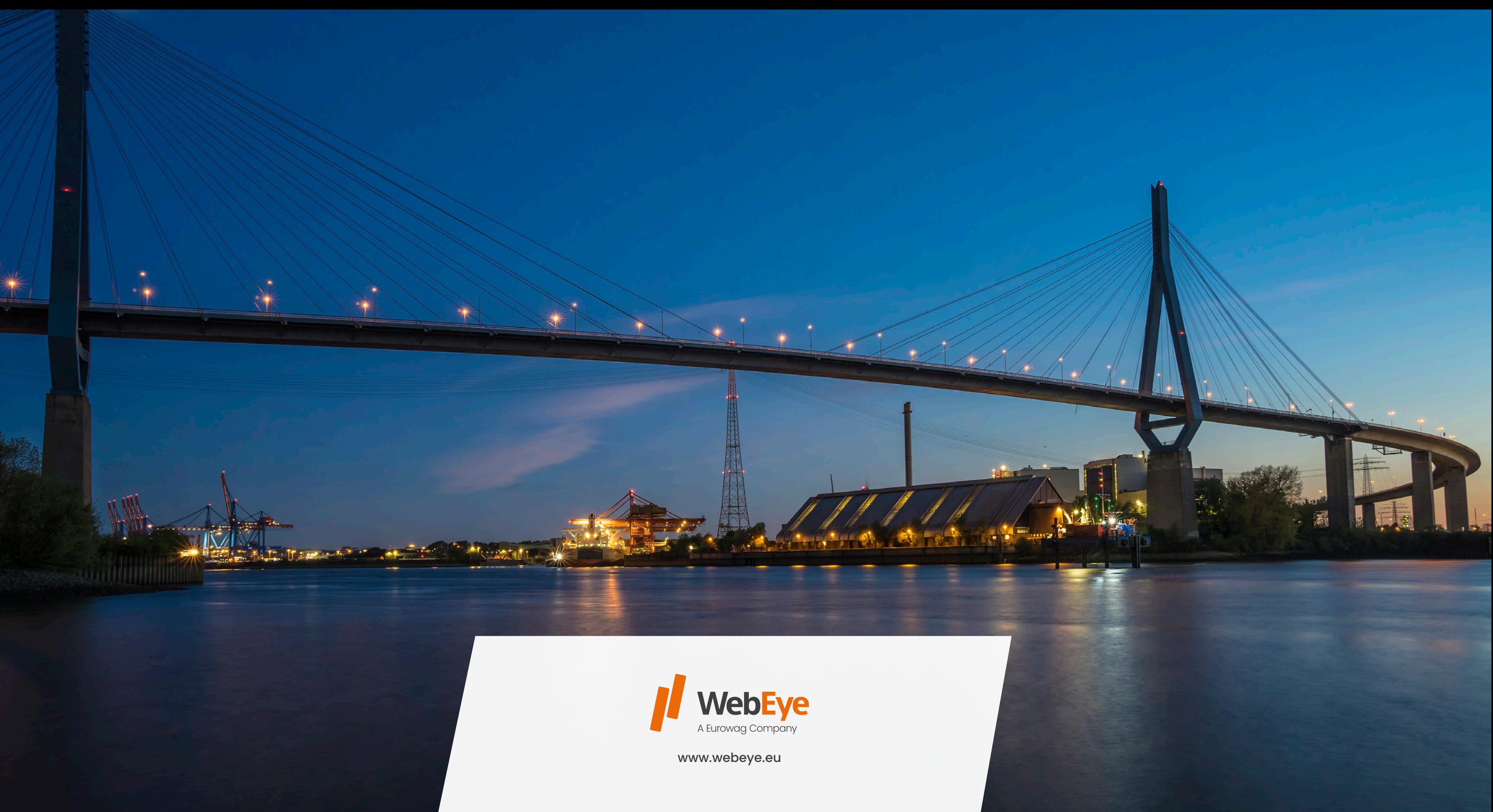